# **Testing web applications using Selenium and JUnit5 in Java**

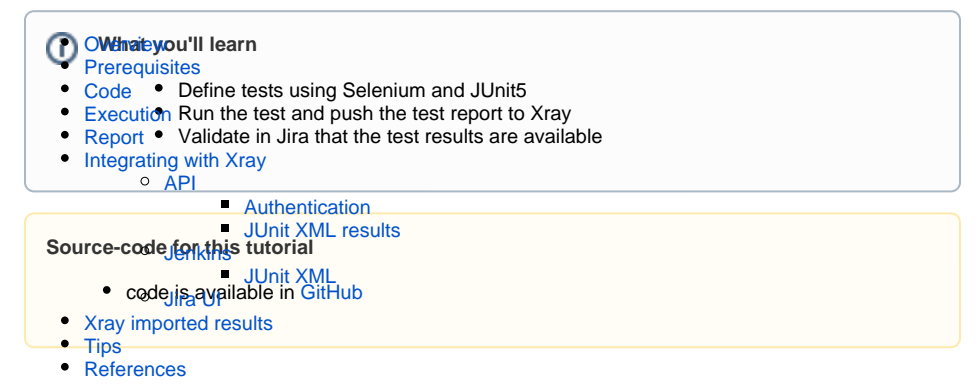

## <span id="page-0-0"></span>**Overview**

In this tutorial we will focus on how to take advantage of the functionalities delivered by the new JUnit 5 (J upiter), that is the next generation of JUnit.

This version uses Java 8 and above and enables many different styles of testing.

JUnit 5 is the result of [JUnit Lambda](https://junit.org/junit4/junit-lambda.html) and its [crowdfunding campaign on Indiegogo.](https://junit.org/junit4/junit-lambda-campaign.html)

We will use an [extension](https://github.com/Xray-App/xray-junit-extensions), developed in house, that will use the new functionalities provided by JUnit5 to create richer reports in Xray.

The features available with the extension are:

- track started and finished date timestamps for each test
- link a test method to an existing Test issue or use auto-provisioning
- cover a "requirement" (i.e. an issue in Jira) from a test method
- specify additional fields for the auto-provisioned Test issues (e.g. summary, description, labels)
- attach screenshots or any other file as evidence to the Test Run, right from within the test method
- add comments to the Test Run, right from within the test method
- set the values for Test Run custom fields, right from within the test method

# <span id="page-0-1"></span>**Prerequisites**

In this tutorial, we will show you how to use an extension to produce a report to be pushed to Xray using Selenium and JUnit5 in Java.

We will need:

- Access to a [demo site](https://robotwebdemo.onrender.com/) that we aim to test
- JDK8 and Maven installed (although you have the option to use a docker image, if you do this requirement is not mandatory)
- Configure the GitHub packages maven repo (to fetch the extension)
	- This will require authentication using GH username+token.
		- o Use the [settings.yml.sample](https://github.com/Xray-App/tutorial-java-junit5-selenium/blob/main/settings.xml.sample) where you need to set those credentials (once you have your credentials defined rename it to settings.xml and copy it to the ~/.m2 folder).

## <span id="page-0-2"></span>Code

The tests we have defined to demonstrate these new features include: validating the login feature (with valid and invalid credentials) of the [demo site](https://robotwebdemo.onrender.com/), for which we created a page object that will represent the loginPage

#### **LoginPage.java**

```
package com.xpandit.xray.tutorials;
import org.openqa.selenium.WebDriver;
import org.openqa.selenium.WebElement;
import org.openqa.selenium.support.FindBy;
import org.openqa.selenium.support.PageFactory;
import org.openqa.selenium.support.ui.ExpectedConditions;
import org.openqa.selenium.support.ui.WebDriverWait;
import org.openqa.selenium.By; 
public class LoginPage {
     private WebDriver driver;
    private RepositoryParser repo;
     private WebElement usernameElement;
     private WebElement passwordElement;
     private WebElement submitButtonElement;
     public LoginPage(WebDriver driver) {
         this.driver = driver;
         repo = new RepositoryParser("./src/configs/object.properties");
         PageFactory.initElements(driver, this);
     }
     public LoginPage open()
\{ driver.navigate().to(repo.getBy("url"));
         return this;
     }
     public void setUsername(String username) {
        usernameElement = driver.findElement(By.id(repo.getBy("username.
field.id")));
         usernameElement.sendKeys(username);
     }
     public void setPassword(String password) {
         passwordElement = driver.findElement(By.id(repo.getBy("password.
field.id")));
         passwordElement.sendKeys(password);
     }
     public WebElement getSubmitButton(){
         submitButtonElement = driver.findElement(By.id(repo.getBy("login.
button.id")));
         return submitButtonElement;
     }
    public LoginResultsPage submit()
\{ getSubmitButton().submit();
        return new LoginResultsPage(driver);
     }
     public LoginResultsPage login(String username, String password)
     {
         setUsername(username);
         setPassword(password);
         return submit();
     }
     public Boolean contains(String text) {
         return driver.getPageSource().contains(text);
     }
     public String getTitle()
     {
         return driver.getTitle();
```

```
 }
    public Boolean isVisible()
     {
         WebDriverWait wait = new WebDriverWait(driver, 30000);
         return wait.until(ExpectedConditions.elementToBeClickable
(getSubmitButton())).isDisplayed();
    }
}
```
Another test will be to represent the Login Results Page, each one is a representation of the page we will interact in different times in the testing activities.

#### **LoginResultsPage.java**

```
package com.xpandit.xray.tutorials;
import org.openqa.selenium.WebDriver;
public class LoginResultsPage {
     private WebDriver driver;
     public LoginResultsPage(WebDriver driver) {
         this.driver = driver;
     }
     public Boolean contains(String text) {
         return driver.getPageSource().contains(text);
     }
     public String getTitle()
     {
         return driver.getTitle();
     }
}
```
As we can see in the above file, we use an object repository (RepositoryParser) to enable an extra layer of abstraction, with it we can change the locators of the elements without the need to recompile or even change the endpoint of the application to be tested against several different deployments with no need to recompile.

To achieve this, we have created an object.properties file that will hold the key/values to be loaded at execution time (in fact we have two ways to achieve this: using an XML file or using a properties file), in our case we have chosen to use a properties file.

This object repository file have information that can change but that does not required changes in code and as such does not need to trigger a compilation if changed. Instead of including those in the code we are loading them at execution time, removing the need to compile again after the change. In our case we have the locators that will be used to find the page elements and the expected messages returned by each operation.

#### **object.properties**

url=http://robotwebdemo.herokuapp.com/ password.field.id=password\_field username.field.id=username\_field login.button.id=login\_button expected.login.title=Welcome Page expected.login.success=Login succeeded expected.error.title=Error Page expected.login.failed=Login failed

In order to demonstrate this functionality we have defined two tests: a valid login test and an invalid login test, as you can see in the below file:

#### **LoginTests.java**

```
package com.xpandit.xray.tutorials;
import org.junit.jupiter.api.AfterEach;
import org.junit.jupiter.api.BeforeEach;
import org.junit.jupiter.api.Tag;
import org.junit.jupiter.api.Test;
import org.junit.jupiter.api.extension.ExtendWith;
import org.openqa.selenium.OutputType;
import org.openqa.selenium.TakesScreenshot;
import org.openqa.selenium.WebDriver;
import org.openqa.selenium.chrome.ChromeDriver;
import org.openqa.selenium.chrome.ChromeOptions;
import org.junit.jupiter.api.Assertions.*;
import static org.junit.jupiter.api.Assertions.assertEquals;
import static org.junit.jupiter.api.Assertions.assertTrue;
import java.io.File;
import com.xpandit.xray.junit.customjunitxml.XrayTestReporter;
import com.xpandit.xray.junit.customjunitxml.
XrayTestReporterParameterResolver;
import com.xpandit.xray.junit.customjunitxml.annotations.Requirement;
import com.xpandit.xray.junit.customjunitxml.annotations.XrayTest;
@ExtendWith(XrayTestReporterParameterResolver.class)
public class LoginTests {
     WebDriver driver;
     RepositoryParser repo;
     @BeforeEach
     public void setUp() throws Exception {
         ChromeOptions options = new ChromeOptions();
         options.addArguments("--no-sandbox"); // Bypass OS security model, 
to run in Docker
         options.addArguments("--headless");
         driver = new ChromeDriver(options);
         repo = new RepositoryParser("./src/configs/object.properties");
     }
     @AfterEach
     public void tearDown() throws Exception {
         driver.quit();
         driver = null;
         repo = null;
     }
     @Test
```

```
 @XrayTest(key = "XT-12")
     @Requirement("XT-10")
     public void validLogin()
\{ LoginPage loginPage = new LoginPage(driver).open();
         assertTrue(loginPage.isVisible());
         LoginResultsPage loginResultsPage = loginPage.login("demo", 
"mode");
         assertEquals(loginResultsPage.getTitle(), repo.getBy("expected.
login.title"));
         assertTrue(loginResultsPage.contains(repo.getBy("expected.login.
success")));
     }
     @Test
     @XrayTest(summary = "invalid login test", description = "login attempt 
with invalid credentials")
     public void invalidLogin(XrayTestReporter xrayReporter)
\{ LoginPage loginPage = new LoginPage(driver).open();
         assertTrue(loginPage.isVisible());
         LoginResultsPage loginResultsPage = loginPage.login("demo", 
"invalid");
         TakesScreenshot screenshotTaker =((TakesScreenshot)driver);
        File screenshot = screenshotTaker.getScreenshotAs(OutputType.FILE);
         xrayReporter.addTestRunEvidence(screenshot.getAbsolutePath());
         xrayReporter.addComment("auth should have failed");
         assertEquals(loginResultsPage.getTitle(), repo.getBy("expected.
error.title"));
         assertTrue(loginResultsPage.contains(repo.getBy("expected.login.
failed")));
     }
}
```
Let's look into the above code in more detail, the first highlight is regarding the [ExtendWith](https://junit.org/junit5/docs/5.0.3/api/org/junit/jupiter/api/extension/ExtendWith.html) annotation at the top of the class:

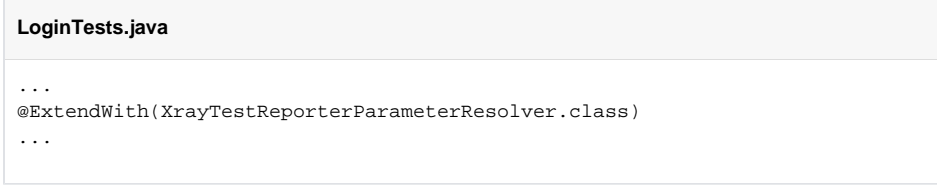

This annotation is used to register extensions for the annotated test class or test method. In our case the extension: [XrayTestReporterParameterResolver](https://github.com/Xray-App/xray-junit-extensions) (as we have referred in the Prerequisites section).

Next we are initializing the driver with the following options:

```
LoginTests.java
```

```
... 
         @BeforeEach
    public void setUp() throws Exception {
         ChromeOptions options = new ChromeOptions();
         options.addArguments("--no-sandbox"); // Bypass OS security model, 
to run in Docker
         options.addArguments("--headless");
         driver = new ChromeDriver(options);
         repo = new RepositoryParser("./src/configs/object.properties");
     }
...
```
Adding two arguments to the driver options:

- --no-sandbox, to bypass the OS security model and be able to run in Docker
- --headless, to execute the browser instance in headless mode

Also notice that we are doing these operations before each test (behaviour added with the annotation Bef oreEach) and we are also initialising the object repository RepositoryParser (that only needs the file path to be loaded, this will enable us to change the file content without the need to change the code).

On the Tests definition we have added special annotations that will trigger special behaviour when processed by Xray, for this first test we are using: XrayTest and Requirement.

```
LoginTests.java
... 
          @Test
     @XrayTest(key = "XT-12")
     @Requirement("XT-10")
     public void validLogin()
     {
...
```
This will allow the Test to be linked to the Test in Xray with the id XT-12 and link this Test to the Requirement in the Xray side: XT-10, we will see the information added to the report that will be generated further ahead.

On the second Test, invalidLogin, we have other examples of annotations, this time within the XrayTest w e are adding a specific summary and description:

```
LoginTests.java
...
         @Test
    @XrayTest(summary = "invalid login test", description = "login attempt 
with invalid credentials")
     public void invalidLogin(XrayTestReporter xrayReporter)
\{ LoginPage loginPage = new LoginPage(driver).open();
         assertTrue(loginPage.isVisible());
         LoginResultsPage loginResultsPage = loginPage.login("demo", 
"invalid");
         TakesScreenshot screenshotTaker =((TakesScreenshot)driver);
        File screenshot = screenshotTaker.getScreenshotAs(OutputType.FILE);
         xrayReporter.addTestRunEvidence(screenshot.getAbsolutePath());
         xrayReporter.addComment("auth should have failed");
         assertEquals(loginResultsPage.getTitle(), repo.getBy("expected.
error.title"));
        assertTrue(loginResultsPage.contains(repo.getBy("expected.login.
failed")));
   }
...
```
Lastly we are using the xrayReporter to add an evidence to the report, in this case it's a screenshot and a comment, that would appear in the report and also be injected in Xray.

For more information about the features available with this new extension please check [xray-junit](https://github.com/Xray-App/xray-junit-extensions)[extensions](https://github.com/Xray-App/xray-junit-extensions).

## <span id="page-6-0"></span>Execution

To execute the code use the following command:

mvn test

We also made available the possibility to execute the code inside a Docker container (note that a local directory should be mounted so that JUnit XML results are stored locally).

```
docker build . -t tutorial_java_junit5_selenium
docker run --rm -v $(pwd)/reports:/source/reports -t 
tutorial_java_junit5_selenium
```
Once the execution has ended the results are immediately available in the terminal.

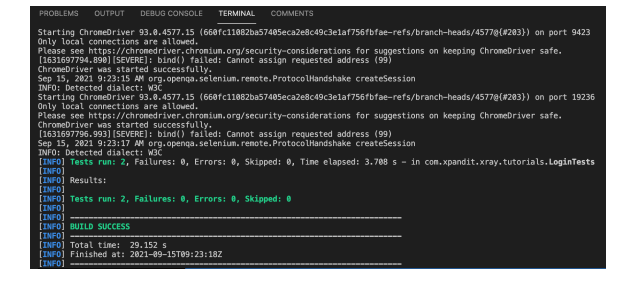

## <span id="page-6-1"></span>Report

The execution will also produce a JUnit report that will look like this one:

#### **Junit Report**

```
<?xml version="1.0" encoding="UTF-8"?>
<testsuite name="JUnit Jupiter" tests="2" skipped="0" failures="0" errors="
0" time="3" hostname="e4ed87727c63" timestamp="2021-09-15T09:23:18">
<properties>
<property name="awt.toolkit" value="sun.awt.X11.XToolkit"/>
<property name="basedir" value="/source"/>
<property name="file.encoding" value="UTF-8"/>
<property name="file.encoding.pkg" value="sun.io"/>
<property name="file.separator" value="/"/>
<property name="java.awt.graphicsenv" value="sun.awt.
X11GraphicsEnvironment"/>
<property name="java.awt.printerjob" value="sun.print.PSPrinterJob"/>
<property name="java.class.path" value="/source/target/test-classes:/source
/target/surefire.test.class.pathclasses:/...
<property name="java.class.version" value="52.0"/>
<property name="java.endorsed.dirs" value="/usr/local/openjdk-8/jre/lib
/endorsed"/>
<property name="java.ext.dirs" value="/usr/local/openjdk-8/jre/lib/ext:/usr
/java/packages/lib/ext"/>
<property name="java.home" value="/usr/local/openjdk-8/jre"/>
<property name="java.io.tmpdir" value="/tmp"/>
<property name="java.library.path" value="/usr/java/packages/lib/amd64:/usr
/lib64:/lib64:/lib:/usr/lib"/>
<property name="java.runtime.name" value="OpenJDK Runtime Environment"/>
<property name="java.runtime.version" value="1.8.0_282-b08"/>
<property name="java.specification.name" value="Java Platform API 
Specification"/>
<property name="java.specification.vendor" value="Oracle Corporation"/>
<property name="java.specification.version" value="1.8"/>
<property name="java.vendor" value="Oracle Corporation"/>
<property name="java.vendor.url" value="http://java.oracle.com/"/>
<property name="java.vendor.url.bug" value="http://bugreport.sun.com
/bugreport/"/>
<property name="java.version" value="1.8.0_282"/>
<property name="java.vm.info" value="mixed mode"/>
<property name="java.vm.name" value="OpenJDK 64-Bit Server VM"/>
<property name="java.vm.specification.name" value="Java Virtual Machine 
Specification"/>
<property name="java.vm.specification.vendor" value="Oracle Corporation"/>
<property name="java.vm.specification.version" value="1.8"/>
<property name="java.vm.vendor" value="Oracle Corporation"/>
<property name="java.vm.version" value="25.282-b08"/>
<property name="line.separator" value="
"/>
<property name="localRepository" value="/home/automation/.m2/repository"/>
<property name="os.arch" value="amd64"/>
<property name="os.name" value="Linux"/>
<property name="os.version" value="5.10.47-linuxkit"/>
<property name="path.separator" value=":"/>
<property name="sun.arch.data.model" value="64"/>
<property name="sun.boot.class.path" value="/usr/local/openjdk-8/jre/lib
/resources.jar:/usr/local/openjdk-8/jre/lib/rt.jar:/usr/local/openjdk-8/jre
/lib/sunrsasign.jar:/usr/local/openjdk-8/jre/lib/jsse.jar:/usr/local
/openjdk-8/jre/lib/jce.jar:/usr/local/openjdk-8/jre/lib/charsets.jar:/usr
/local/openjdk-8/jre/lib/jfr.jar:/usr/local/openjdk-8/jre/classes"/>
<property name="sun.boot.library.path" value="/usr/local/openjdk-8/jre/lib
/amd64"/>
<property name="sun.cpu.endian" value="little"/>
<property name="sun.cpu.isalist" value=""/>
<property name="sun.io.unicode.encoding" value="UnicodeLittle"/>
<property name="sun.java.command" value="/source/target/surefire
/surefirebooter3181939442444687220.jar /source/target/surefire 2021-09-
15T09-23-12_536-jvmRun1 surefire3986671724248479717tmp 
surefire_06063017965226830567tmp"/>
<property name="sun.java.launcher" value="SUN_STANDARD"/>
```

```
<property name="sun.jnu.encoding" value="UTF-8"/>
<property name="sun.management.compiler" value="HotSpot 64-Bit Tiered 
Compilers"/>
<property name="sun.os.patch.level" value="unknown"/>
<property name="surefire.real.class.path" value="/source/target/surefire
/surefirebooter3181939442444687220.jar"/>
<property name="surefire.test.class.path" value="/source/target/test-
classes:/source/target/classes:...
<property name="user.dir" value="/source"/>
<property name="user.home" value="/home/automation"/>
<property name="user.language" value="en"/>
<property name="user.name" value="automation"/>
<property name="user.timezone" value="Etc/UTC"/>
</properties>
<testcase name="invalidLogin" classname="com.xpandit.xray.tutorials.
LoginTests" time="1" started-at="2021-09-15T09:23:16.982" finished-at="
2021-09-15T09:23:18.105">
<system-out><![CDATA[
unique-id: [engine:junit-jupiter]/[class:com.xpandit.xray.tutorials.
LoginTests]/[method:invalidLogin(com.xpandit.xray.junit.customjunitxml.
XrayTestReporter)]
display-name: invalidLogin(XrayTestReporter)
]]></system-out>
<system-out><![CDATA[
]]></system-out>
<properties>
<property name="testrun_comment"><![CDATA[auth should have failed]]><
/property>
<property name="test_description"><![CDATA[login attempt with invalid 
credentials]]></property>
<property name="test_summary" value="invalid login test"/>
<property name="testrun_evidence">
<item name="screenshot1244912439270873928.png"
>iVBORw0KGgoAAAANSUhEUgAAAyAAAAJYCAYAAACadoJwAAAAAXNSR0IArs4c6QAAIABJREFUeJ
\ldots = </item>
</property>
</properties>
</testcase>
<testcase name="validLogin" classname="com.xpandit.xray.tutorials.
LoginTests" time="2" started-at="2021-09-15T09:23:14.399" finished-at="
2021-09-15T09:23:16.981">
<system-out><![CDATA[
unique-id: [engine:junit-jupiter]/[class:com.xpandit.xray.tutorials.
LoginTests]/[method:validLogin()]
display-name: validLogin()
]]></system-out>
<properties>
<property name="requirements" value="XT-10"/>
<property name="test_key" value="XT-12"/>
</properties>
</testcase>
<system-out><![CDATA[
unique-id: [engine:junit-jupiter]
display-name: JUnit Jupiter
]]></system-out>
</testsuite>
```
Notice that in the above report some properties were added to support the annotations we talked about previously, namely:

```
TEST-junit-report.xml
...
<property name="testrun_comment"><![CDATA[auth should have failed]]><
/property>
<property name="test_description"><![CDATA[login attempt with invalid 
credentials]]></property>
<property name="test_summary" value="invalid login test"/>
<property name="testrun_evidence">
...
<property name="requirements" value="XT-10"/>
<property name="test_key" value="XT-12"/>
...
```
We will not go into details as the names are self-explanatory (as they directly link to the annotations that we described previously).

## <span id="page-9-0"></span>Integrating with Xray

As we saw in the above example, where we are producing JUnit reports with the result of the tests, it is now a matter of importing those results to your Jira instance, this can be done by simply submitting automation results to Xray through the REST API, by using one of the available CI/CD plugins (e.g. for Jenkins) or using the Jira interface to do so.

## API

### <span id="page-9-1"></span>**API**

Once you have the report file available you can upload it to Xray through a request to the [REST API](https://docs.getxray.app/display/XRAYCLOUD/Import+Execution+Results+-+REST#ImportExecutionResultsREST-JUnitXMLresults)  [endpoint for JUnit](https://docs.getxray.app/display/XRAYCLOUD/Import+Execution+Results+-+REST#ImportExecutionResultsREST-JUnitXMLresults), and for that the first step is to follow the instructions in [v1](https://docs.getxray.app/display/XRAYCLOUD/Authentication+-+REST) or [v2](https://docs.getxray.app/display/XRAYCLOUD/Authentication+-+REST+v2) (depending on your usage) to obtain the token we will be using in the subsequent requests.

#### <span id="page-9-2"></span>**Authentication**

The request made will look like:

```
curl -H "Content-Type: application/json" -X POST --data '{ "client_id": 
"CLIENTID","client_secret": "CLIENTSECRET" }' https://xray.cloud.getxray.
app/api/v2/authenticate
```
The response of this request will return the token to be used in the subsequent requests for authentication purposes.

#### <span id="page-9-3"></span>**JUnit XML results**

Once you have the token we will use it in the API request with the definition of some common fields on the Test Execution, such as the target project, project version, etc.

```
curl -H "Content-Type: text/xml" -X POST -H "Authorization: Bearer 
$token" --data @"./reports/Test-junit-jupiter.xml" https://xray.cloud.
getxray.app/api/v2/import/execution/junit?projectKey=XPTO&testPlanKey=XPTO-
2845
```
With this command we are injecting the results back to Xray in project XTPO associated to the TestPlan XTPTO-2845.

## **Jenkins**

### <span id="page-10-0"></span>**Jenkins**

As you can see below we are adding a post-build action using the "[X](https://plugins.jenkins.io/xray-connector/)ray: Results Import Task" (from the  $X$ [ray plugin](https://plugins.jenkins.io/xray-connector/) available), where we have some options, we will focus in two of those, one called "JUnit XML" (simpler) and another called "Junit XML multipart" (both explained below and that will require two extra files).

#### <span id="page-10-1"></span>**JUnit XML**

- the Jira instance (where you have your Xray instance installed)
- $\bullet$  the format as "JUnit XML"
- the test results file we want to import
- the Project key corresponding of the project, in Jira, where the results will be imported

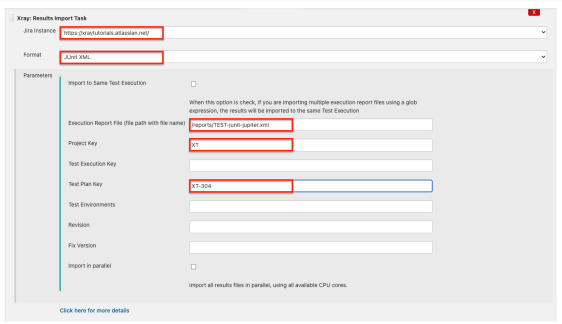

Once the step is saved and you execute your pipeline the Test results will be injected intp Xray. For more details about it check the section [Xray imported results.](#page-12-0)

## Jira UI

## **Jira UI**

<span id="page-10-2"></span>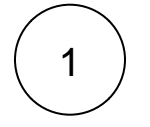

Create a Test Execution for the test that you have

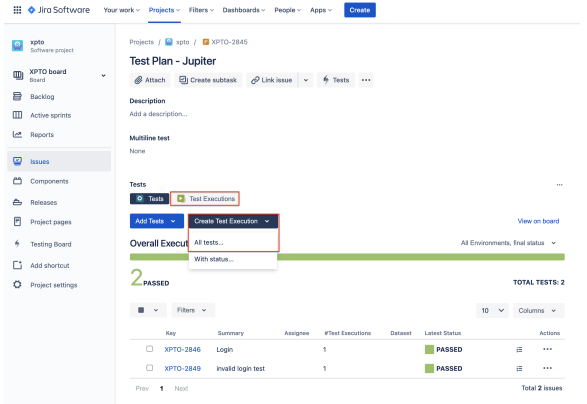

### Or within a Test

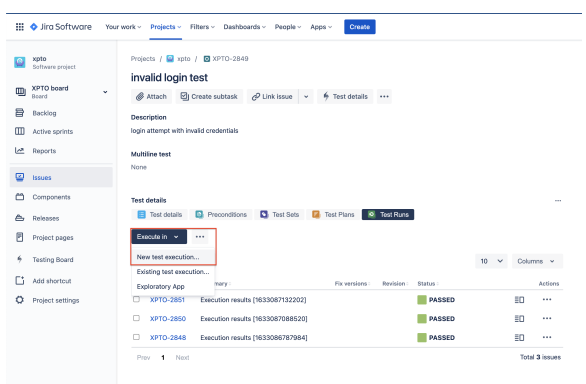

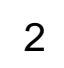

### Fill in the necessary fields and press "Create."

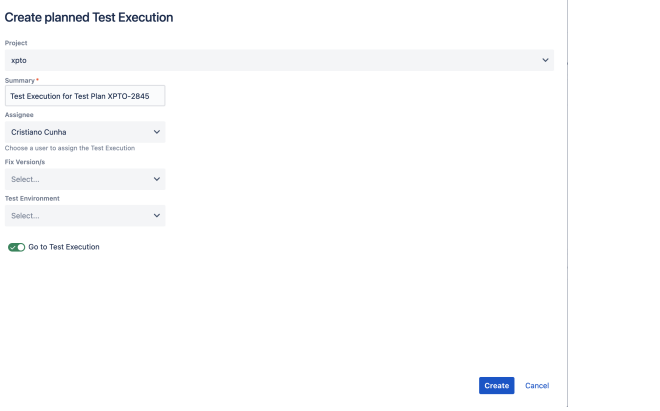

3

Open the Test Execution and import the JUnit report.

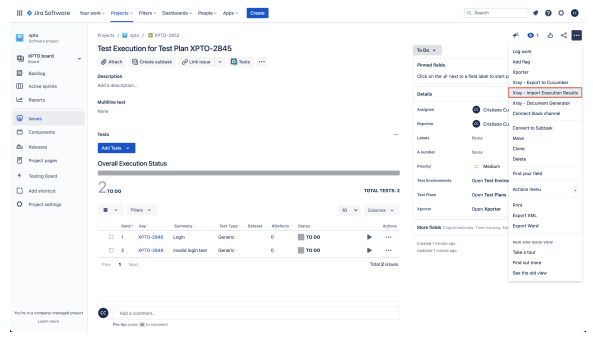

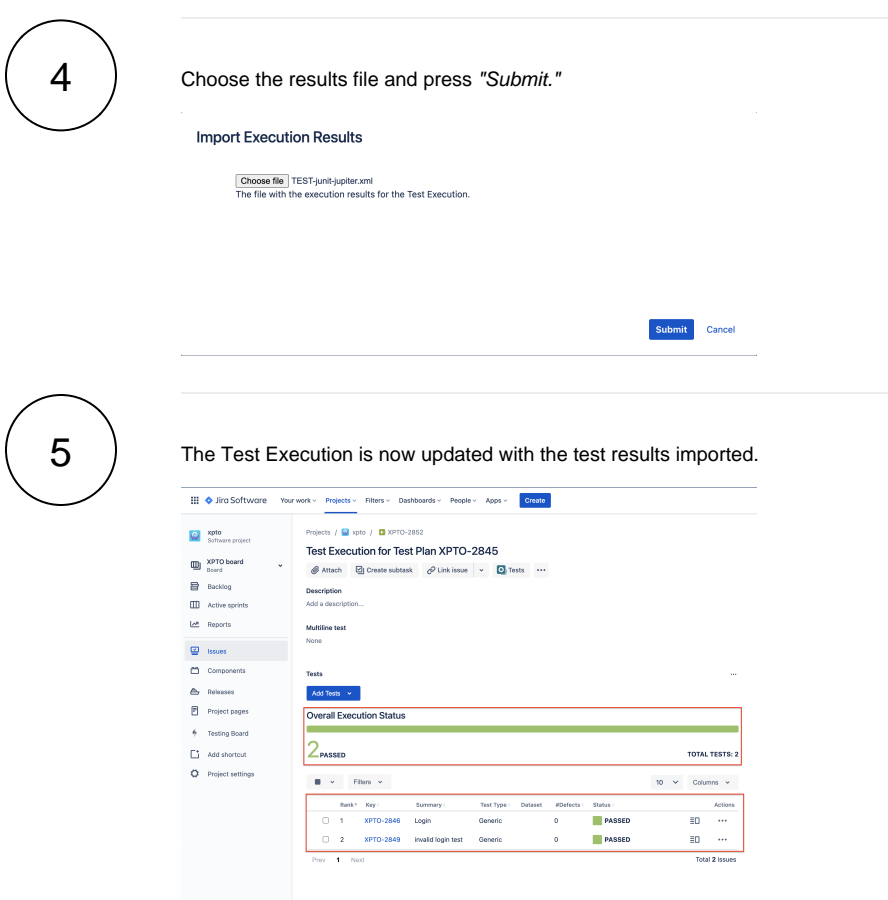

Details about the import details can be found in the next [section](#page-12-0).

# <span id="page-12-0"></span>Xray imported results

Giving that we are using an in-house extension to add extra details to the results of the execution, we will take a better look at what it means on the Xray side, starting to look at the parameters we added in the request to import the execution results:

- TestPlanKey=XPTO-2845
- ProjectKey=XPTO

With these parameters we are injecting the results back to Xray in the project XPTO associated to the TestPlan XPTO-2845.

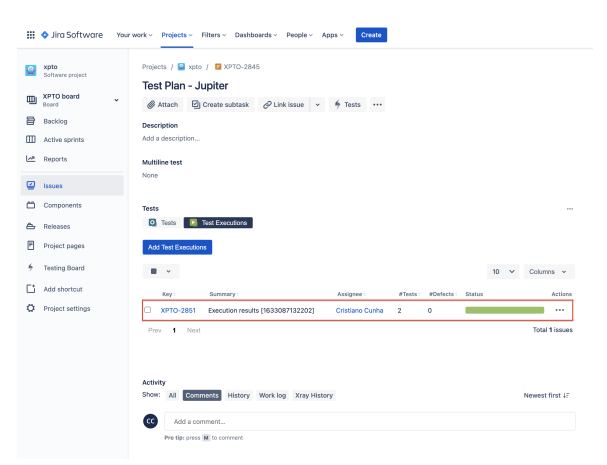

These executions are linked to Tests, so it has automatically added the Tests to the Test Plan as we can see:

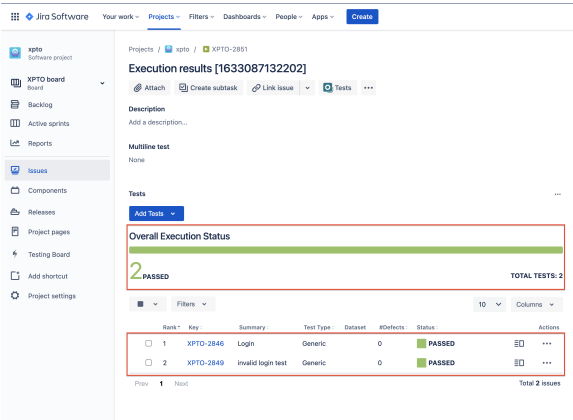

Two Tests were added:

- XPTO-2846 Login
- XPTO-2849 invalid login test

Let's look closer to each Test and the properties we added in the code, starting with the "successLogin" T est, in code we have:

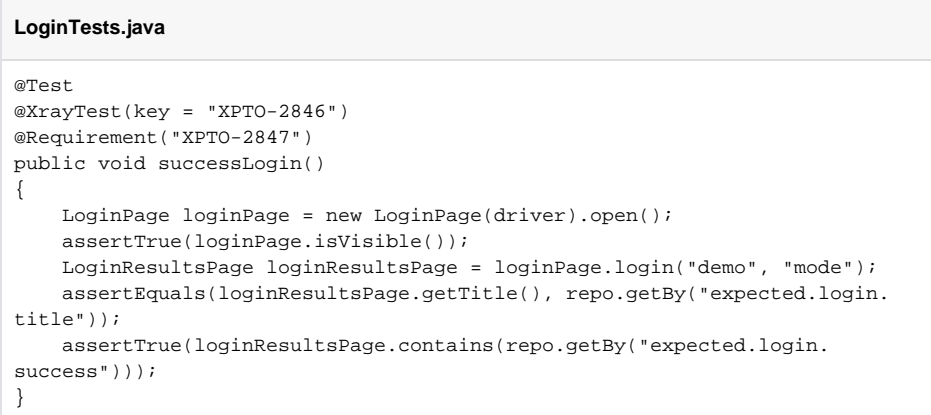

In this Test we are using two new annotations that will allow us to set information on the Xray side, namely:

- @XrayTest(key = "XPTO-2846"), this line will associate this Test (successLogin()) to the Test in Xray with identifier XPTO-2846
- @Requirement("XPTO-2847"), with this one we are defining what is the requirement that this Test will cover (creating the relation between them)

We can check that the above information is present in Xray by opening the Test XPTO-2846:

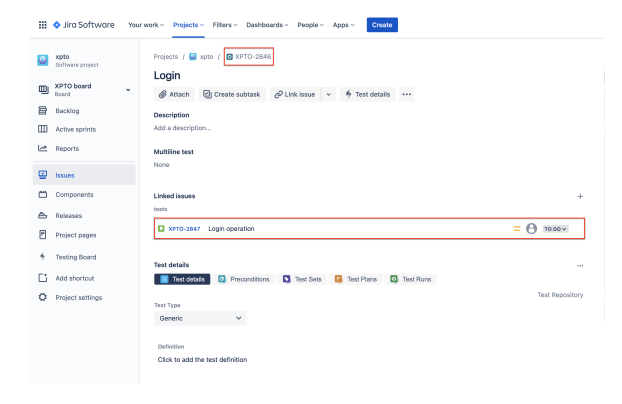

We also have a Test Execution associated to the above Test (that was added as we have uploaded the results):

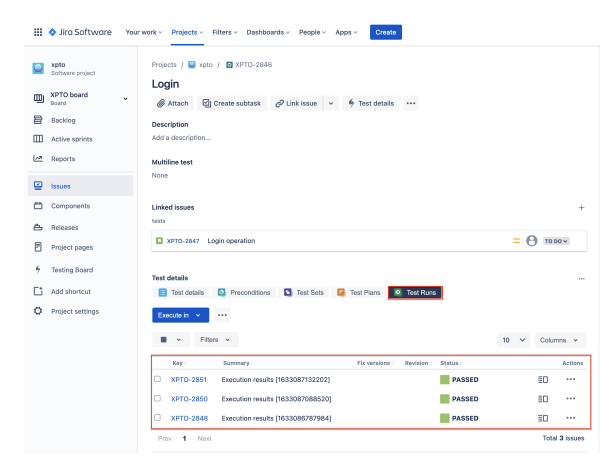

On the second Test we have a different use of the annotations and the use of the reporter to add extra information, as we can see below:

### **LoginTests.java** @Test @XrayTest(summary = "invalid login test", description = "login attempt with invalid credentials") public void nosuccessLogin(XrayTestReporter xrayReporter) { LoginPage loginPage = new LoginPage(driver).open(); assertTrue(loginPage.isVisible()); LoginResultsPage loginResultsPage = loginPage.login("demo", "invalid"); TakesScreenshot screenshotTaker =((TakesScreenshot)driver); File screenshot = screenshotTaker.getScreenshotAs(OutputType.FILE); xrayReporter.addTestRunEvidence(screenshot.getAbsolutePath()); xrayReporter.addComment("auth should have failed"); assertEquals(loginResultsPage.getTitle(), repo.getBy("expected.error. title")); assertTrue(loginResultsPage.contains(repo.getBy("expected.login. failed"))); }

In more detail, we have:

- @XrayTest(summary = "invalid login test", description = "login attempt with invalid credentials"), that is adding a summary and description to the Test that will be created when the results will be uploaded (if the Test already exists it will add this information)
- xrayReporter.addTestRunEvidence(screenshot.getAbsolutePath());, this line uses the xrayRepor ter to add an evidence to the report linked to this Test Execution (it can be any file), in our case we are adding a screenshot to the results of this Test.
- xrayReporter.addComment("auth should have failed");, this will allow us to add a comment to result

In Xray, if we open the Test Plan we can see that one Test (XPTO-2845) was created and associated to it for this special case with a description and summary from the report:

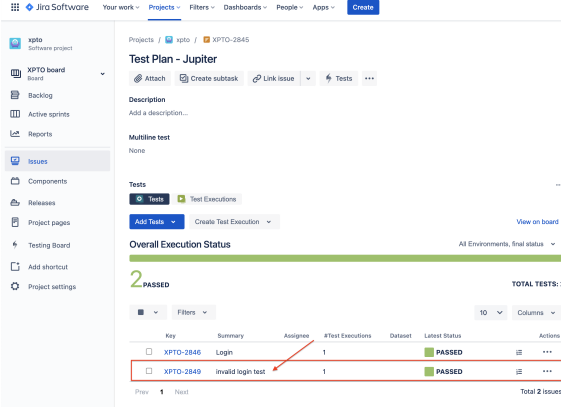

When we look to the details of that Test (by clicking in the link over the XPTO-2849) we can see the summary and description match the ones we sent in the report:

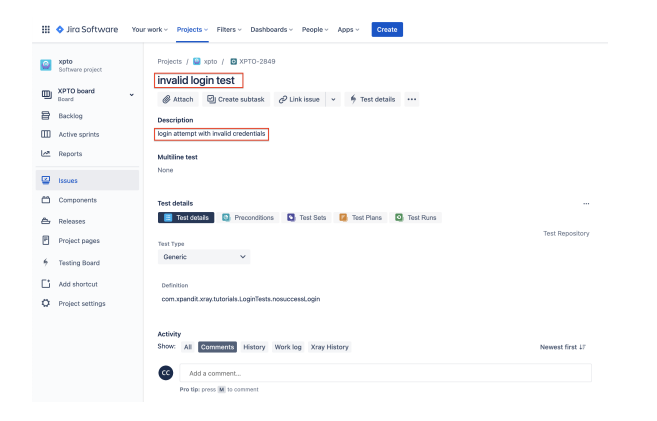

Finally when we enter the Test Execution to check the details by clicking on the icon next to the Test Execution

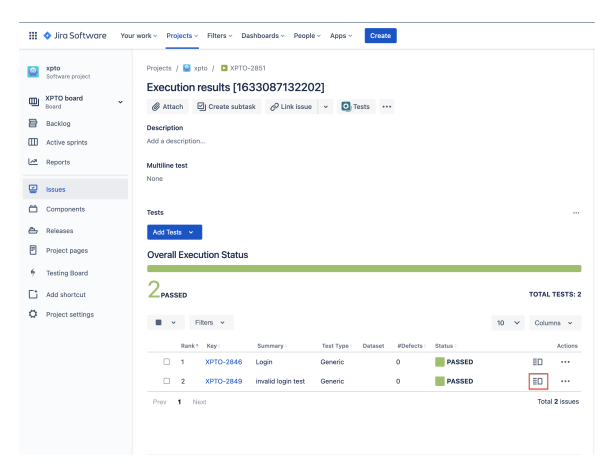

We are taken to the Execution Details screen where we can validate that the comment that we added with the code: xrayReporter.addComment("auth should have failed"); is now present under the comment area. On the Evidence area we can see the screenshot we added in code also and the Description we added with @XrayTest(summary = "invalid login test", description = "login attempt with invalid credentials") is present under the Test Description area.

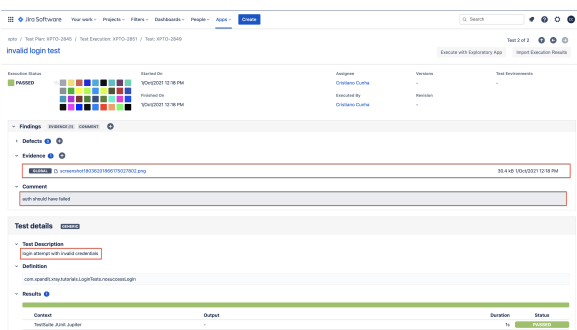

# <span id="page-16-0"></span>**Tips**

- after results are imported, in Jira, Tests can be linked to existing requirements/user stories (or in this case use the annotation from the code), so you can track the impact on their coverage
- results from multiple builds can be linked to an existing Test Plan, to facilitate the analysis of test result trends across builds
- results can be associated with a Test Environment, in case you want to analyze coverage and test results by environment later on. A Test Environment can be a testing stage (e.g. dev, staging, pre-prod, prod) or an identifier of the device/application used to interact with the system (e.g. browser, mobile OS).

# <span id="page-17-0"></span>References

- <https://github.com/Xray-App/tutorial-java-junit5-selenium>
- <https://github.com/Xray-App/xray-junit-extensions>
- <https://junit.org/junit5/docs/current/user-guide/>